### **Libro Sueldos Ley Nº 20.744 – Art. 52 - Digital ALAMO Sueldos y Jornales**

**Nueva versión - 07/02/2020** 

# **Libro Sueldos Ley Nº 20.744 – Art. 52 - Digital**

#### **¿En qué consiste el libro de sueldos digital (LSD)?**

Es una nueva herramienta informática que permite a los empleadores cumplir distintas obligaciones en un único trámite, para generar el Libro de Sueldos y Jornales, - Hojas Móviles -, y la Declaración Jurada mensual (F.931).

El nuevo sistema 'Libro Sueldos Digital' compatibiliza el sistema de liquidación de haberes del contribuyente, a fin de utilizarlo como portador de los datos de entrada, junto con la información disponible en los servicios 'Simplificación Registral' y 'Sistema Registral', y a partir de ello, elabora el Libro de Sueldos y Jornales, previsto en el art. 52 de la Ley N° 20.744 y la Declaración Jurada mensual (F.931).

#### **Procedimientos a seguir para generar el LSD y F931 digital**

A continuación se resumen las tareas que se deberán realizar para generar el **LSD** y **F931** (*bajo la modalidad de Libro de Sueldos Digital*).

- Realizar los ajustes en **ALAMO Sueldos y Jornales** para poder realizar la exportación de datos al **LSD.**
- Realizar la liquidación de haberes en **ALAMO Sueldos y Jornales.**
- Realizar la exportación de los conceptos en *ALAMO Sueldos y Jornales.*
- Realizar la exportación de las liquidaciones de haberes en **ALAMO Sueldos y Jornales**.
- Realizar la importación de conceptos en web site de **AFIP** servicio "*Libro de Sueldos Digital*".
- Realizar la importación de las liquidaciones en web site de **AFIP** servicio "*Libro de Sueldos Digital*".

### **¿Cómo proceder con el sistema ALAMO Sueldos y Jornales?**

Como primer paso deberá relacionar cada uno de los conceptos creados por el usuario para la liquidación de haberes, con un código de concepto de AFIP.

La AFIP estableció una serie códigos de conceptos propios, que el usuario podrá elegir para vincularlo con el código de concepto creado originalmente en ALAMO Sueldos y Jornales. Esta vinculación se debe realizar en la ficha de cada concepto.

La vinculación de conceptos ALAMO, con los conceptos AFIP, también implica consignar en cada concepto en que subsistema de las Seguridad Social se vincula el mismo.

Otra información que deberá incorporar, pero en la ficha de los empleados, son el importe de detracción que aplica en cada legajo y el número de CBU de la cuenta bancaria de cada empleado, en donde deposita los haberes liquidados.

Una vez cargada la información antes mencionada, podrá recién ahí realizar la liquidación de haberes. Para posteriormente realizar la exportación a archivos "TXT", que posteriormente se importaran en el servicio "Libro Digital" del web site de AFIP.

### **Parámetros generales para manejo de LSD (Libro de Sueldos Digital)**

Si desea utilizar la funcionalidad del manejo del LSD, deberá primero indicar en la ficha de la empresa de trabajo los siguientes datos:

- **Usa código de concepto de AFIP en exportación y recibos**: El sistema ALAMO Sueldos y Jornales utiliza internamente para procesar la liquidación de haberes los conceptos ALAMO (Que son los conceptos creados por el usuario en el sistema), pero Ud. podrá indicar si desea que se utilicen los códigos de conceptos de AFIP, al momento de imprimir los recibos o al exportar la información al LSD, en lugar de los códigos de concepto ALAMO.
- Usa descripción de concepto de AFIP en exportación y recibos:
- Que código de concepto de AFIPusa como ajuste de centavos:

www.alamosistemas.com.ar

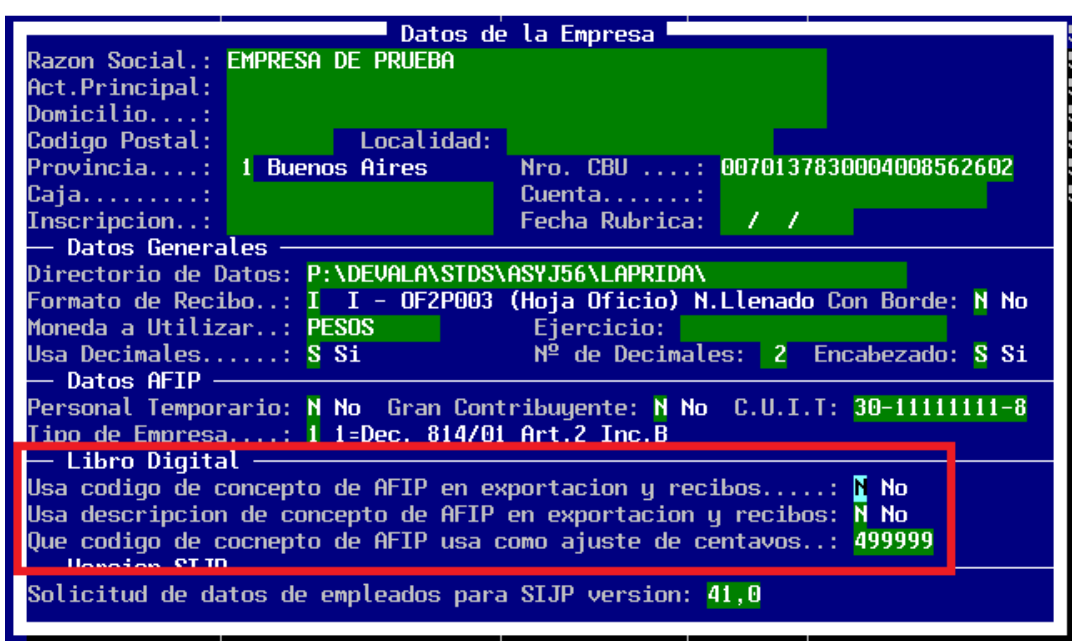

#### **¿Cómo relacionar los conceptos ALAMO con los conceptos AFIP?**

Para relacionar los conceptos que ya tiene creados en el sistema ALAMO Sueldos y Jornales con los conceptos AFIP, una vez seleccionada la empresa con la que desea trabajar, seleccione la opción del menú: CONCEPTOS – MODIFICACION, y elija el código de concepto ALAMO que quiera relacionar.

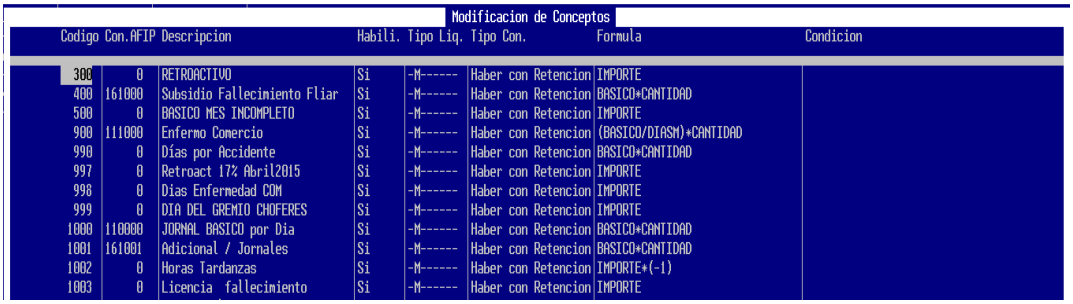

Una vez elegido el concepto que desea relacionar, se desplegara una pantalla como la que se muestra a continuación.

www.alamosistemas.com.ar

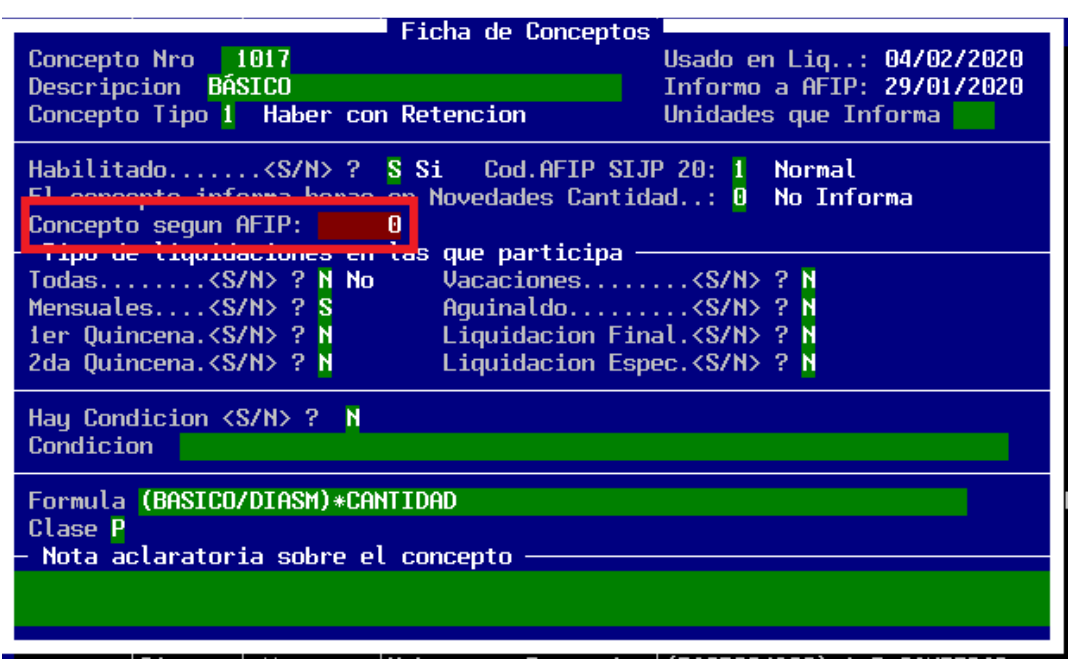

Como muestra la imagen anterior en "Concepto según AFIP", Ud. podrá informar 0, si no desea relacionar su concepto con ningún concepto AFIP. O bien indicar un número de concepto AFIP válido, o en su defecto un valor incorrecto para que se le despliegue una lista de opciones con los posibles códigos de AFIP que están permitidos para relacionar.

A continuación se muestra una imagen con la pantalla que se despliega si ingresa un valor de concepto AFIP a relacionar incorrecto.

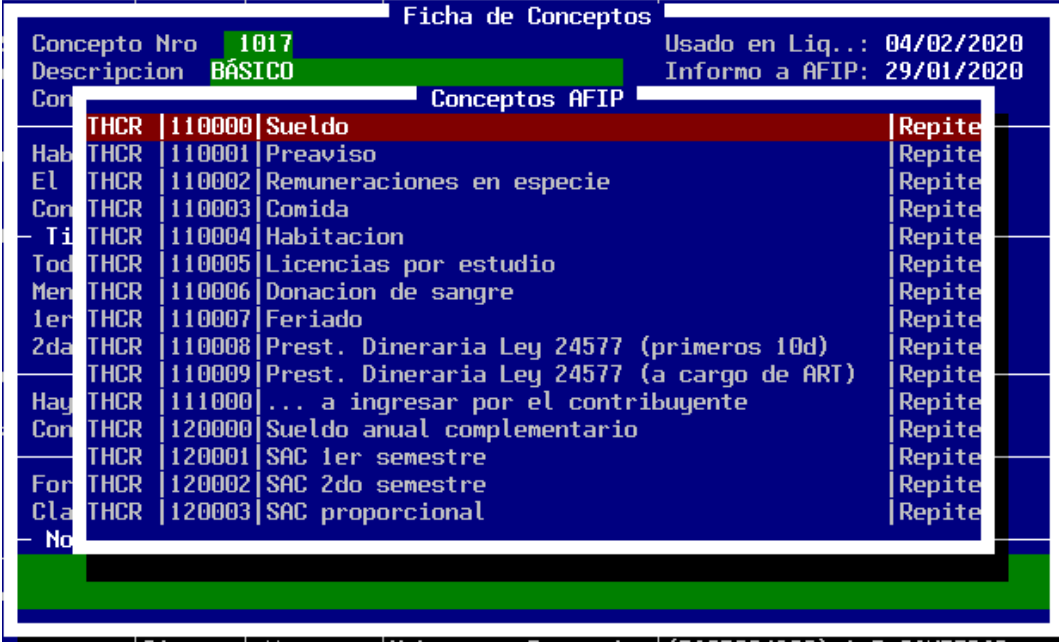

www.alamosistemas.com.ar

El sistema solo le permitirá ingresar como "Concepto según AFIP', el valor 0, sino va a relacionar su concepto ALAMO con un concepto AFIP, o un valor que se auto validará, en la lista de conceptos AFIP. O sea si intenta ingresar un valor incorrecto el sistema saldrá en su auxilio, mostrando los valores permitidos.

Hay códigos de conceptos de AFIP que aparecen en la lista de posibilidades a seleccionar, cuya descripción comienza con 3 puntos ("…"). Esos conceptos son conceptos que no tienen una asignación específica para AFIP, y pueden ser utilizados por el usuario para indicar un concepto del recibo, que la AFIP no tiene pre-establecido en su lista.

> **ACLARACION**: Es importante destacar que aquellos conceptos que hayan sido utilizados en alguna liquidación de sueldos existente en el sistema de LSD, no podrán editarse ni borrarse. Por ese motivo es fundamental haber armado los conceptos pensando a futuro, evitar numeración consecutiva, o sea, dejando espacio numérico entre los conceptos, por si en el futuro requiere intercalar nuevos conceptos.

#### **¿Qué son los subsistemas de AFIP?**

Para cada uno de los conceptos de AFIP que seleccione, también tienen asociado un subgrupo o subsistema que determinan en que Base Imponible ira aplicándose el concepto.

Es importante prestar atención a la definición de cada uno de los conceptos de la liquidación y su asociación frente a los subsistemas de la Seguridad Social, ya que ello incide en la determinación de las distintas "*Bases imponibles*" a partir de las cuales se calcularán los aportes y contribuciones que correspondan, destinados a los diferentes 'Subsistemas de la Seguridad Social', al momento de generar la declaración jurada (F931). Se debe tener en cuenta que la clasificación también incide en el armado del cuadro de datos complementarios del F931 que es consultado por otros organismos para otorgar o denegar beneficios.

A continuación se puede ver la imagen de la pantalla donde se indica a que subsistema aplica el concepto seleccionado.

www.alamosistemas.com.ar

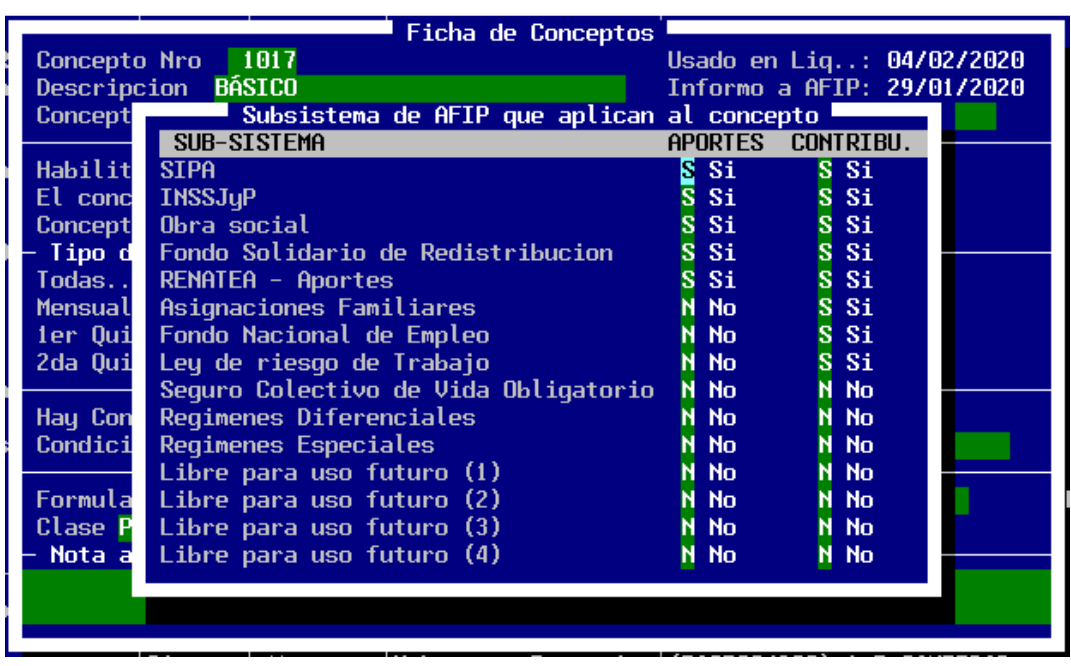

Una vez seleccionado el concepto de AFIP con el cual quiere relacionar su concepto ALAMO, se desplegara la pantalla del subsistema en el que aplica, para que pueda, si lo desea, cambiar los subsistemas en los que aplica, los cuales ya vienen preestablecidos de antemano.

#### **¿Qué hay que exportar para generar el LSD (Libro de Sueldos Digital)?**

La AFIP requiere en primera instancia que se le indique que conceptos utiliza el sistema de sueldos y jornales y en segunda instancia los detalles de las liquidaciones realizados con el sistema de sueldos y jornales.

- **Exporta Conceptos**
- **Exporta Liquidación**

Los conceptos los exporta una vez, a no ser, que realice alguna incorporación de concepto. En ese caso podrá exportar solo los conceptos nuevos que haya incorporado. En cuanto a las liquidaciones, las exporta tantas veces como números de liquidaciones genere.

#### **¿Cómo exportar los conceptos al sistema LSD (Libro de Sueldos Digital)?**

Para informar a la AFIP los conceptos que se usaron o se van a utilizar en las liquidaciones, debe realizar el proceso de "Exportación de Conceptos". Para acceder a esta función seleccione del menú la opción: **AFIP – EXPOR. LS DIGI. – EXPOR. CONCEPTOS**

www.alamosistemas.com.ar

Al seleccionar la opción de menú: **EXPOR. CONCEPTOS** el sistema le recordara que serán exportados todos los conceptos que tengan asociado un código de concepto de AFIP, y que no hayan sido exportados con anterioridad. Ver imagen a continuación.

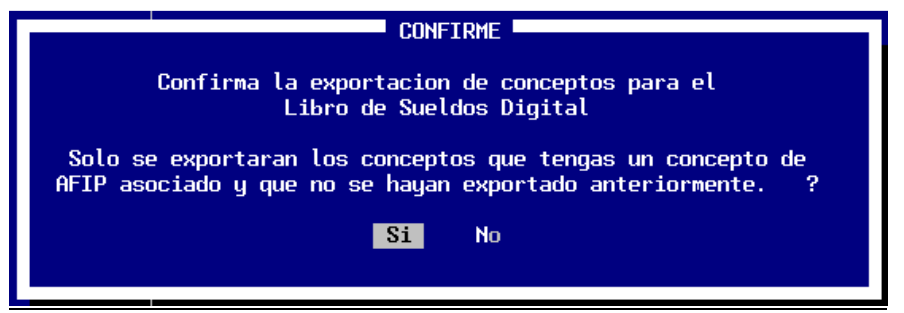

Al realizar el proceso de exportación de conceptos para el LSD, el sistema registra cada concepto exportado con la fecha del día de la exportación al LSD. Como último paso de la exportación de conceptos, deberá indicar el nombre del archivo a generar. Ver imagen a continuación.

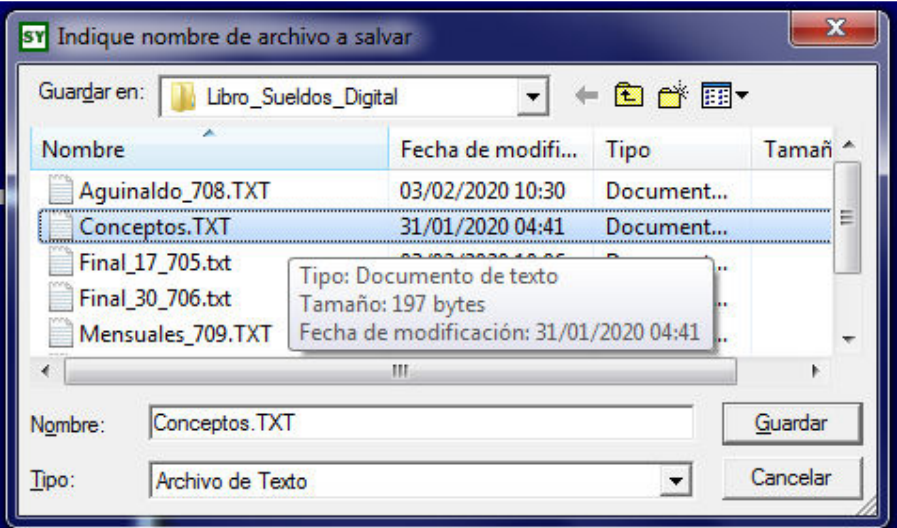

Una vez generado el archivo, ya estará en condiciones de importar los conceptos en el sistema web AFIP de LSD.

Si posteriormente a la exportación al LSD, realiza incorporación de nuevos conceptos en el sistema ALAMO Sueldos y Jornales, podrá reiterar el proceso de exportación al LSD y solo se informarán aquellos conceptos que no tengan informada la fecha de exportación al LSD. Si por algún motivo especial quiere informar en el archivo de exportación de nuevo todos los conceptos, tienen una función que le permite blanquear la fecha de registro de exportación al LSD. Dicha función la puede ubicar en la opción de menú: **CONCEPTOS - BLANQUEA**. Ver imagen a continuación.

www.alamosistemas.com.ar

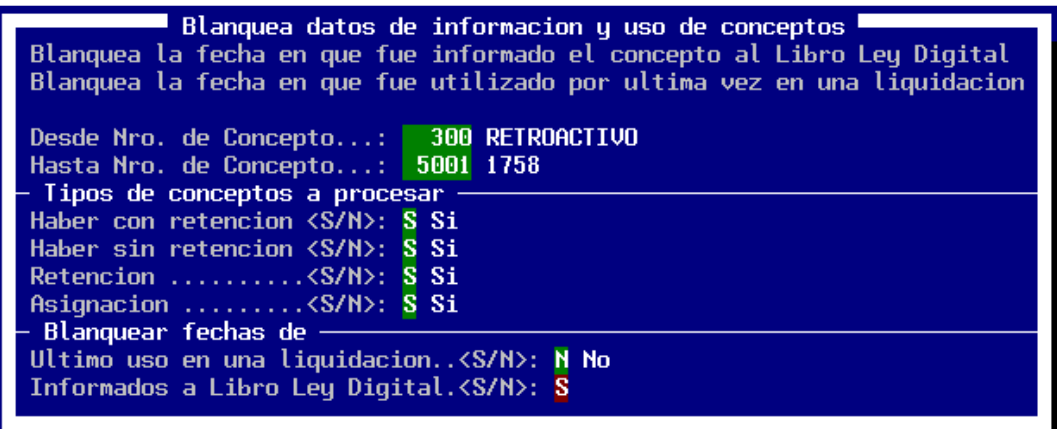

Una vez generado el archivo, ya estará en condiciones de importarlo en el sistema web AFIP de LSD.

#### **¿Cómo exportar las liquidaciones al sistema LSD (Libro de Sueldos Digital)?**

Para informar a la AFIP los las liquidaciones realizadas, debe realizar el proceso de "Exportación de Liquidación". Para acceder a esta función seleccione del menú la opción: **AFIP – EXPOR. LS DIGI. – EXPOR. LIQUIDACION**

Por cada liquidación que haya realizado deberá generar un archivo de exportación. O sea, por cada número de liquidación que haya generado debe realizar una exportación independiente.

A continuación ejemplificamos liquidaciones en el mes de diciembre:

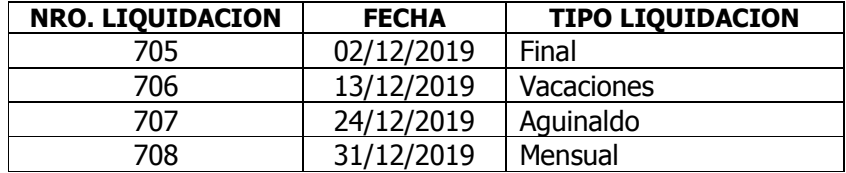

Usando como referencia las liquidaciones de diciembre de 2019 como ejemplo. Se debe realizar cuatro (4) exportaciones de liquidación. De esta manera se generaran 4 archivos "TXT" uno por cada número de liquidación generada.

Al ingresar a la función de exportación de liquidación en el sistema ALAMO Sueldos y Jornales, se desplegara una pantalla como la que se muestra a continuación:

www.alamosistemas.com.ar

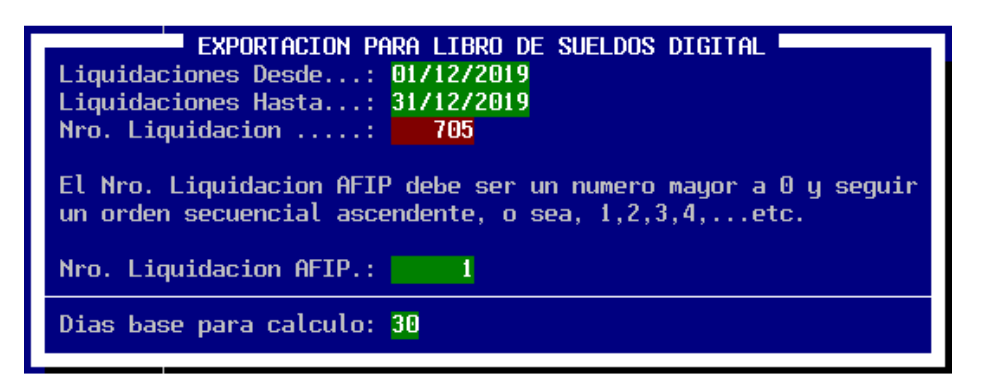

- Como primer dato debe informar que "Fecha de liquidación" desea exportar, para eso debe informar un rango de fechas (desde/hasta).
- El siguiente dato que debe informar es el "*Número de Liquidación"*. El número de liquidación será validado por el sistema tomando como referencia las fechas previamente informadas. Si intenta informar un número de liquidación que no se procesó entre los rangos de fecha previamente informado, el sistema no le permitirá continuar con el proceso.
- A continuación deberá indicar el número de liquidación AFIP. Este número es un valor que inicia en 1 con la primera importación en el LSD y se va incrementando secuencialmente con las siguientes importaciones al LSD. O sea, por más que para Ud. vaya por la liquidación número 705, para la AFIP la primera importación en el LSD será el número de liquidación "1". Y la segunda importación al LSD será el número de liquidación "2", y así sucesivamente con las siguientes importaciones al LSD.
- Por último debe indicar la cantidad de días a tomar como base para los cálculos, que habitualmente es "30".

Habiendo completado la información necesaria para realizar la exportación, el sistema le pedirá la confirmación del proceso. Ver imagen a continuación.

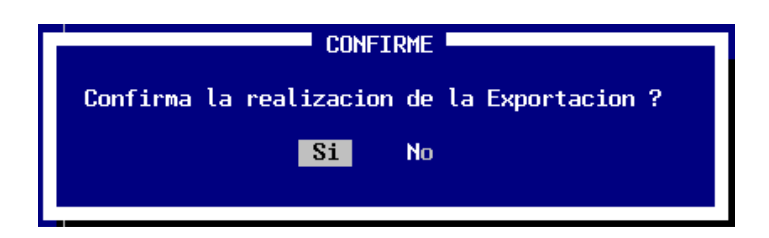

Al confirmar el proceso el sistema analizar la información de la liquidación, y generará un archivo en formato "TXT". Para lo cual, se le pedirá que le asigne un nombre al archivo a generar.

#### **ALAMO<sup>®</sup>** Sistemas

www.alamosistemas.com.ar

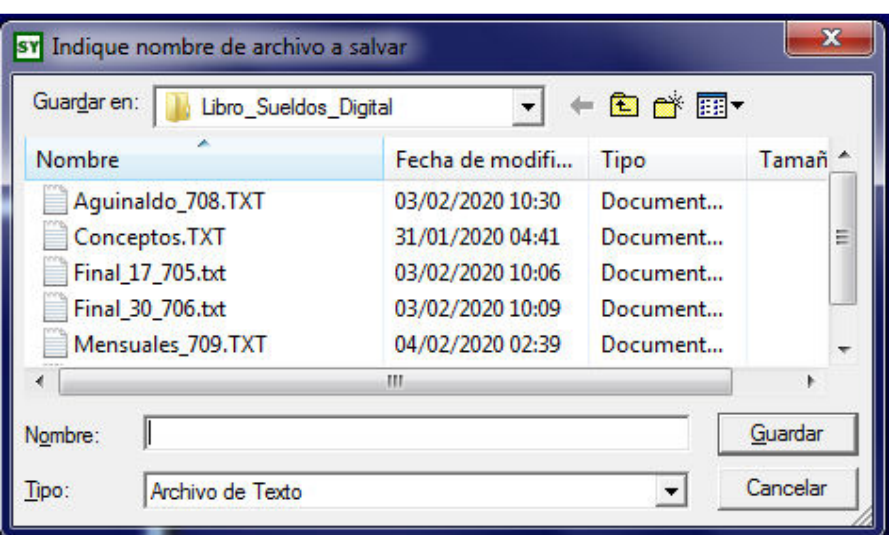

Una vez generado el archivo, ya estará en condiciones de importar la liquidación de haberes en el sistema web AFIP de LSD.

## **¿Cómo acceder al servicio web de AFIP LSD (Libro de Sueldos Digital)?**

Este procedimiento se realiza utilizando el servicio web de AFIP – Libro de Sueldos Digital. Para la cual debe ingresar en su navegador web al link:

https://auth.afip.gob.ar/contribuyente\_/login.xhtml

Recuerde que para ingresar debe informar el CUIT del contribuyente y posteriormente su clave fiscal AFIP.

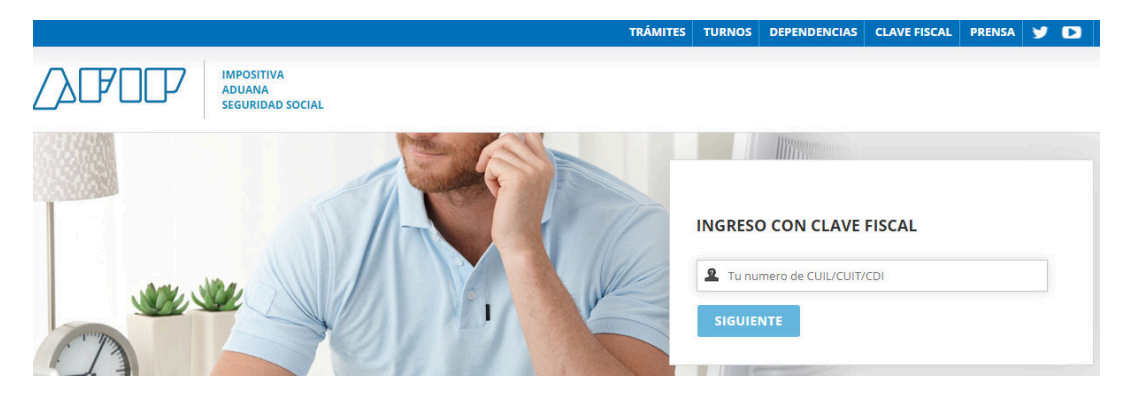

Una vez que haya ingresado, debe seleccionar la opción: "Mis Servicios". Ver imagen a continuación.

## **MI PORTAL - CLAVE FISCAL**

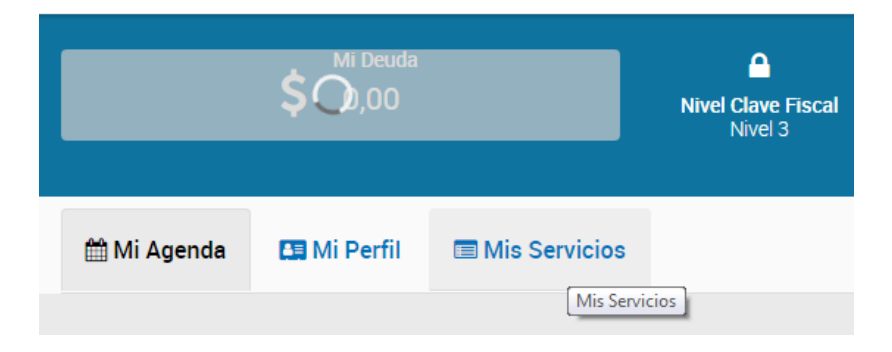

Al seleccionar la opción "Mis Servicios" el web site de **AFIP** le desplegara la lista de los servicios que tiene disponibles para utilizar. En dicha lista, deberá seleccionar la opción: **Libro Sueldos Digital**. Ver imagen a continuación.

www.alamosistemas.com.ar

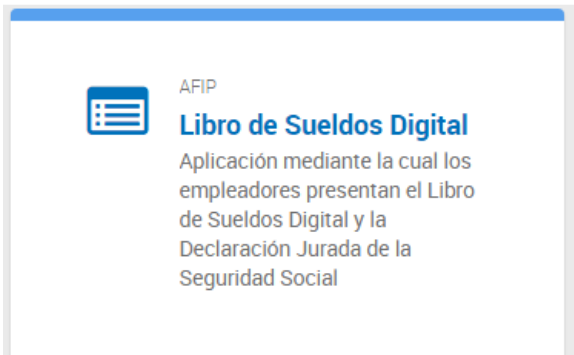

Al seleccionar la opción indicada anteriormente, se abrirá la aplicación de **AFIP** de "Libro de Sueldos Digital". Ver imagen a continuación.

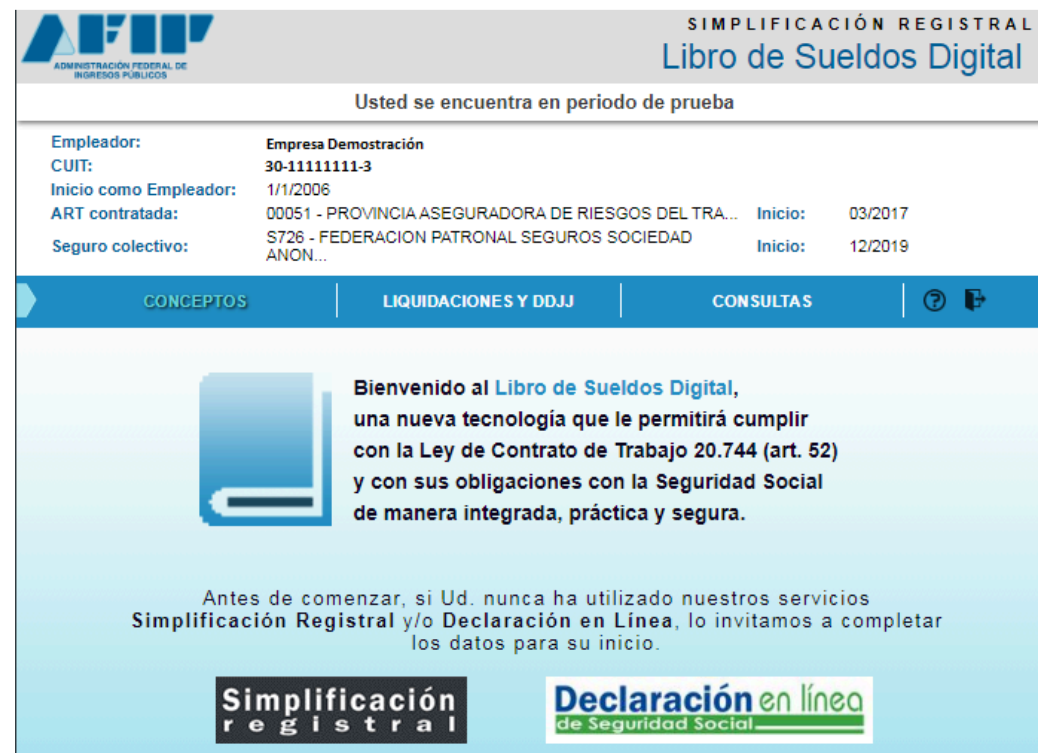

### **¿Cómo importar en el servicio web de AFIP LSD (Libro de Sueldos Digital) los conceptos de forma masiva?**

Una vez que haya ingresado al servicio web de AFIP de LSD, se desplegara una pantalla, en la que deberá seleccionar la opción: **CONCEPTOS**. Ver imagen a continuación.

www.alamosistemas.com.ar

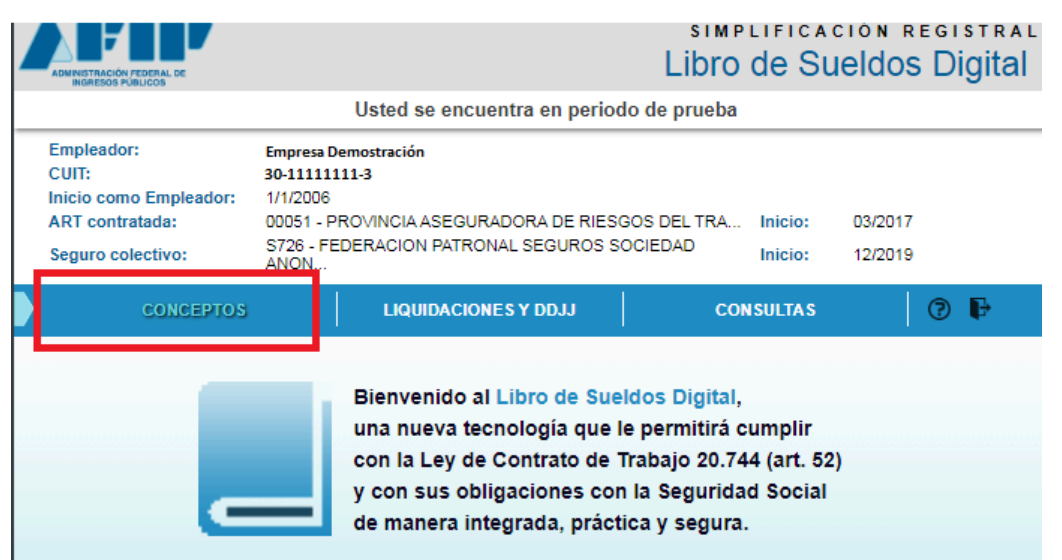

Una vez seleccionada la opción **CONCEPTOS**, se desplegara una nueva pantalla como la que se muestra a continuación:

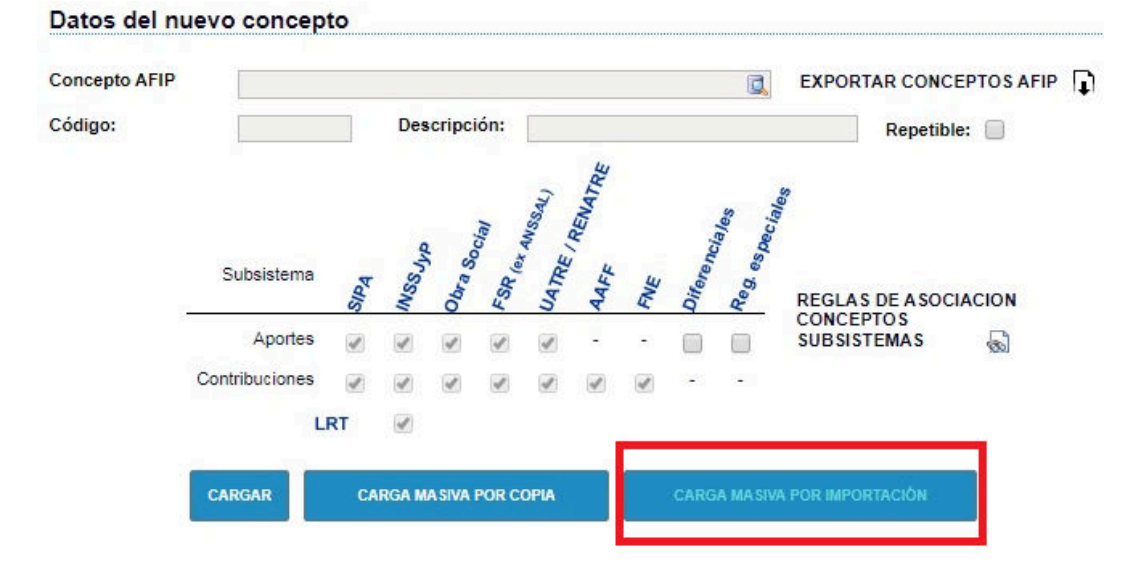

En la cual debe seleccionar la opción: **CARGA MASIVA POR IMPORTACION** y a continuación seleccione: **SELECCIONAR ARCHIVO**

www.alamosistemas.com.ar

#### CONCEPTOS: Carga masiva por importación

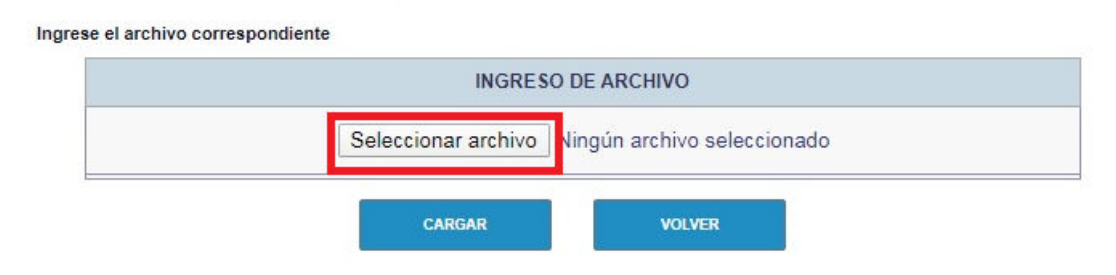

Como paso siguiente debe seleccionar el archivo que exporto previamente con el sistema **ALAMO Sueldos y Jornales**, conteniendo los conceptos exportados. Y por último presionar el botón **CAGAR**. Ver imagen a continuación.

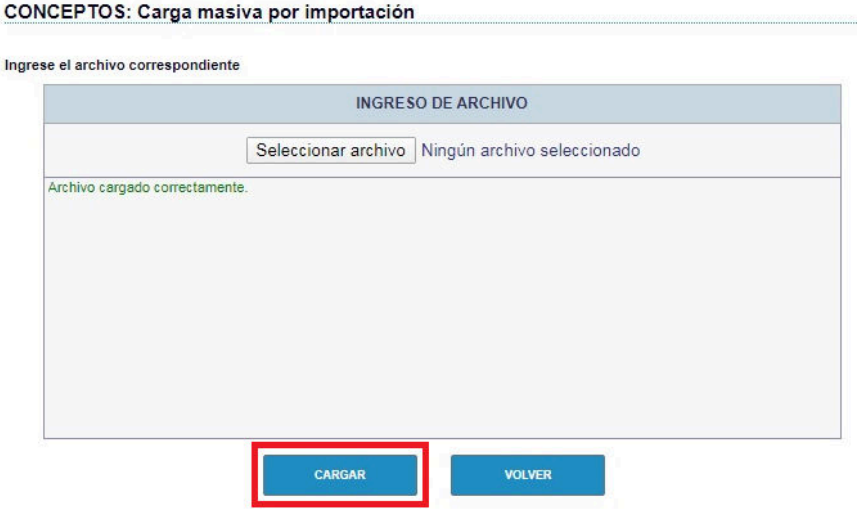

El sistema AFIP verificara entre otras cosas si la estructura del archivo es la correcta. De tener algún inconveniente se desplegara en pantalla información con los errores detectados. A continuación se muestra una pantalla con errores detectados.

## CONCEPTOS: Carga masiva por importación

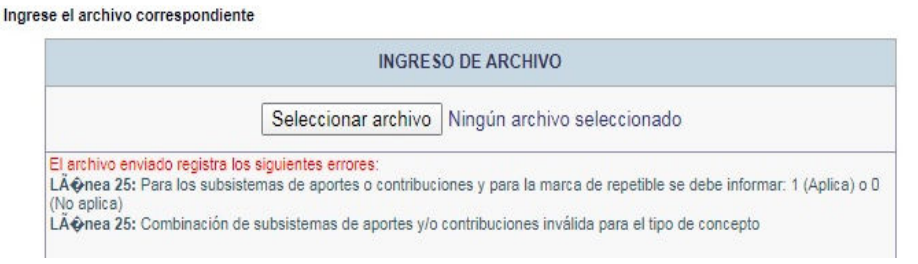

#### **ALAMO® Sistemas** www.alamosistemas.com.ar

En el caso detectar errores, deberá primero realizar la corrección en el sistema **ALAMO Sueldos y Jornales** y posteriormente realizar nuevamente la exportación de conceptos para LSD, para reintentar el proceso de **CARGA MASIVA DE IMPORTACION**.

**NOTA:** Recuerde que si va a realizar en ALAMO nuevamente la exportación de los conceptos, previamente debe blanquear la fecha de exportación de los mismos. Sino el sistema no le realizara la exportación, porque le figura que ya ha sido exportado con anterioridad.

Para más información ver: **¿Cómo exportar los conceptos al sistema LSD (Libro de Sueldos Digital)?** 

www.alamosistemas.com.ar

#### **¿Cómo importar en el servicio web de AFIP LSD (Libro de Sueldos Digital) las liquidaciones realizadas en ALAMO?**

Una vez que haya ingresado al servicio web de AFIP de LSD, se desplegara una pantalla, en la que deberá seleccionar la opción: **LIQUIDACIONES Y DDJJ**. Ver imagen a continuación.

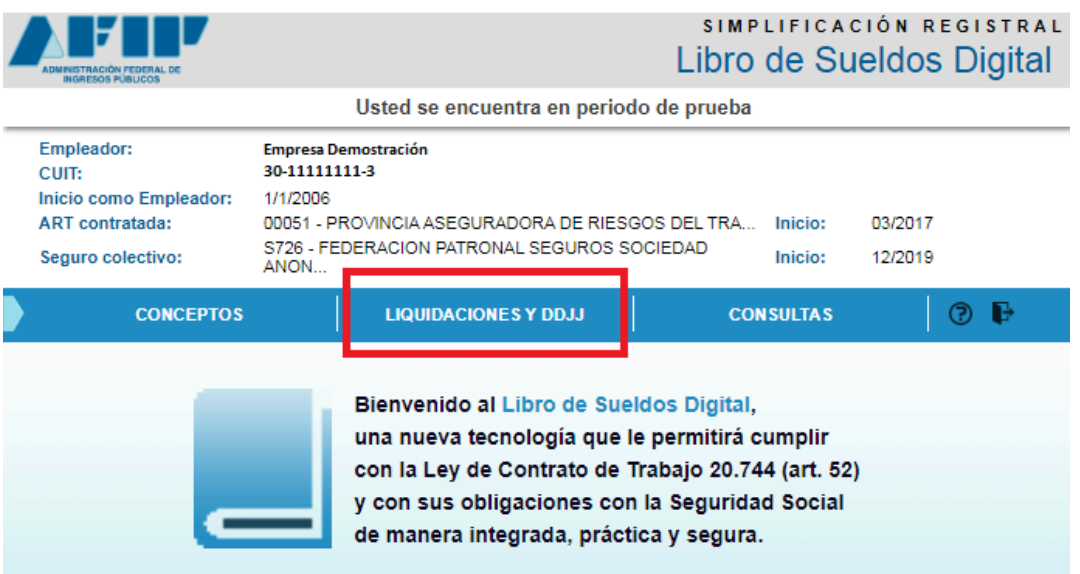

Se desplegara una pantalla como la que se muestra a continuación, si es que nunca ingreso una liquidación de haberes con anterioridad en este web site:

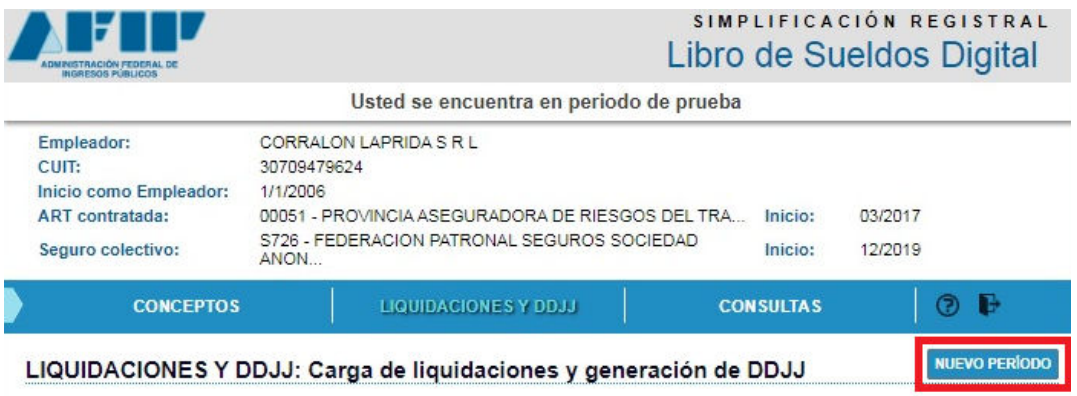

No existen datos

Y como primer paso deberá dar de alta el período que desea importar. Para lo cual debe seleccionar la opción: **NUEVO PERIODO**

Se desplegara una pantalla como la que se muestra a continuación, en la que deberá completar la información solicitada para dar de alta el periodo:

www.alamosistemas.com.ar

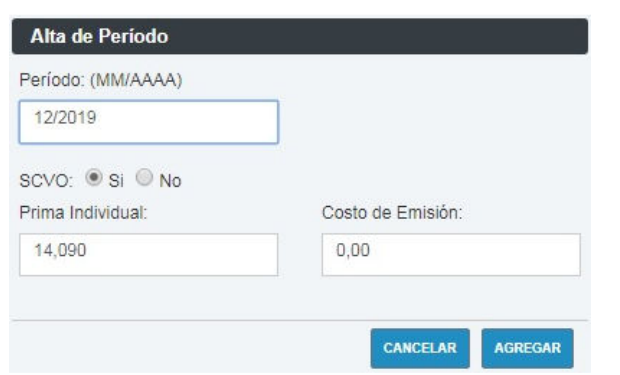

Una vez dado de alta el nuevo período, la pantalla de **LIQUIDACIONES Y DDJJ** le habilitara nuevas opciones como se muestra en la pantalla a continuación:

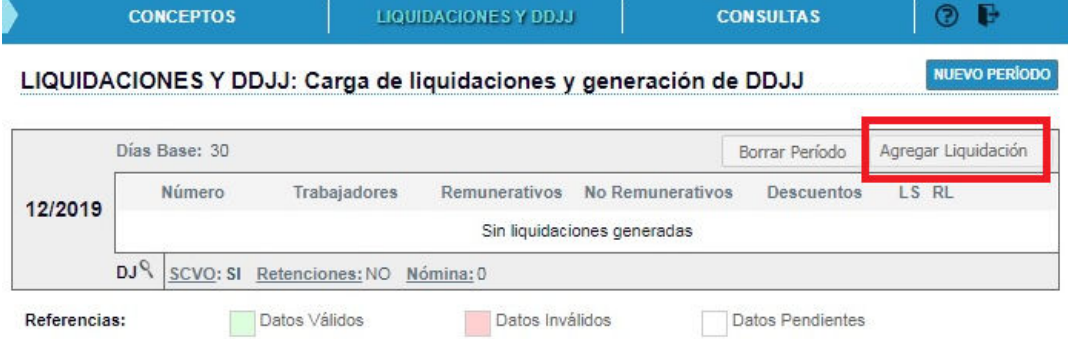

Entre las nuevas opciones que se despliegan ahora en la pantalla podrá seleccionar: **AGREGAR LIQUIDACION**. Esta opción le permite seleccionar el archivo "TXT" que genero previamente con el sistema **ALAMO Sueldos y Jornales** con la liquidación exportada para el LSD. Pero previamente debe indicar el número de liquidación según AFIP (para el LSD) y el tipo de liquidación, para posteriormente seleccionar la opción: **AGREGAR**. Ver imagen a continuación:

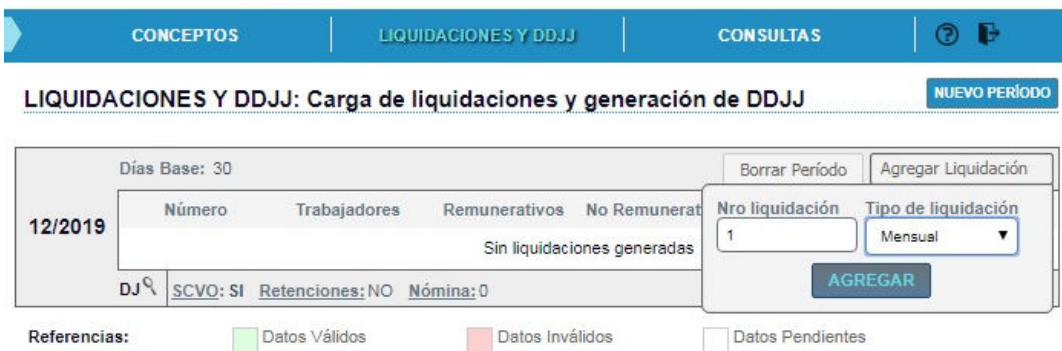

Los siguientes pasos son similares al proceso de importación de concepto. Deberá seleccionar el archivo "TXT" conteniendo la exportación de liquidación realizada con el sistema **ALAMO Sueldos y Jornales**. Ver imágenes a continuación:

**Visite http://www.alamosistemas.com.ar Pag N'**18 / 24

### **ALAMO<sup>®</sup>** Sistemas

www.alamosistemas.com.ar

LIQUIDACIONES Y DDJJ: Carga de liquidaciones y DDJJ por importación

PERIODO 12/2019 >> IMPORTAR EMPLEADOS

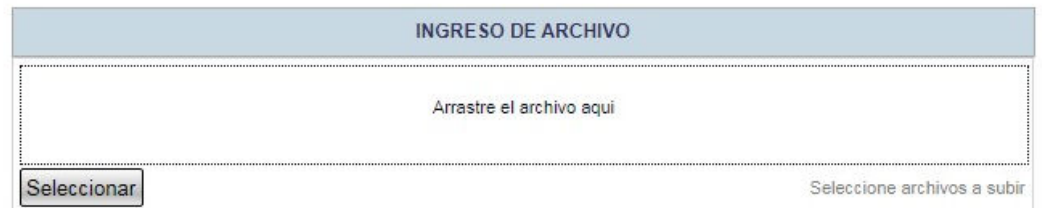

Una vez seleccionada el archivo, el sistema realizara una primera validación del contenido. Si detecta errores visualizara en pantalla una lista con los primeros errores detectados. Ver imagen a continuación:

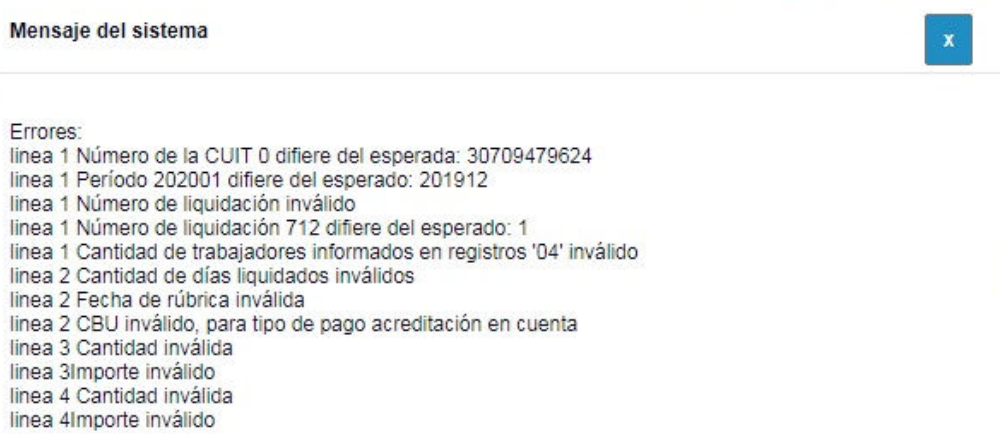

**PROCEDIMIENTO ANTE ERRORES**: En el caso que se detecte errores, deberá realizar la corrección de los mismos en el sistema **ALAMO Sueldos y Jornales**. Para eso se recomienda dar de baja la liquidación en **ALAMO Sueldos y Jornales**, realizar los ajustes que sean necesarios, realizar nuevamente el proceso de liquidación de haberes y por último volver a realizar la exportación de la liquidación para el **LSD** en el sistema **ALAMO**.

Si no se detectan errores en esta primera instancia de importación se despliega una pantalla en donde deberá seleccionar la opción: **SUBIR**, como la que se muestra a continuación:

www.alamosistemas.com.ar

LIQUIDACIONES Y DDJJ: Carga de liquidaciones y DDJJ por importación PERIODO 12/2019 >> IMPORTAR EMPLEADOS

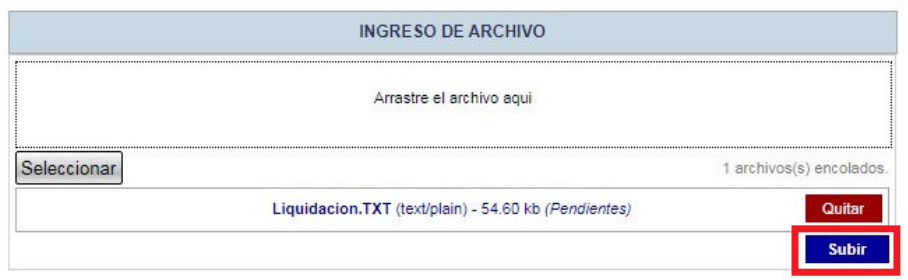

Al seleccionar la opción: **SUBIR**. El sistema realiza una nueva verificación del contenido del archivo que se está importando, y puede que detecte errores. A continuación se muestra una pantalla con errores detectados en segunda instancia:

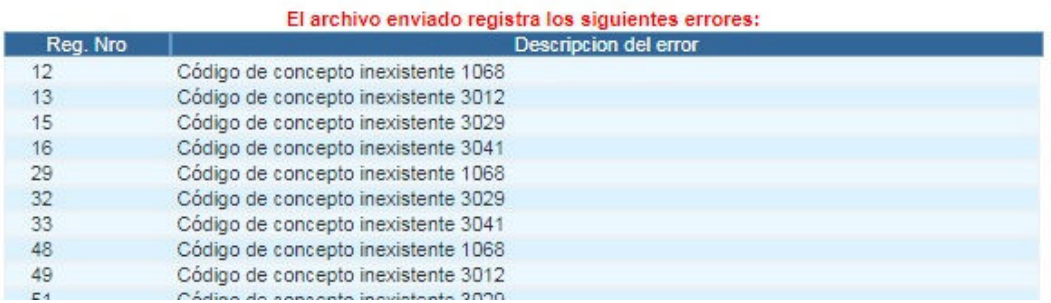

Al igual que los errores en primera instancia, deberá corregirlos en el sistema **ALAMO Sueldos y Jornales**, y repetir el **PROCEDIMIENTO ANTE ERRORES**.

En el caso de no presentar errores, se desplegará una pantalla con el detalle de la liquidación importada, indicando en pantalla para cada empleado: el CUIL, el Apellido y Nombres, y el Número de legajo. Y podrá ingresar en cada legajo a visualizar las Bases Imponibles y el detalle del recibo de cada empleado.

Dicha liquidación importada figurará como: **Pendiente de Validación**. Para validar las liquidaciones importadas en el **LSD** debe seleccionar la opción: **VALIDAR**. Ver imagen a continuación.

www.alamosistemas.com.ar

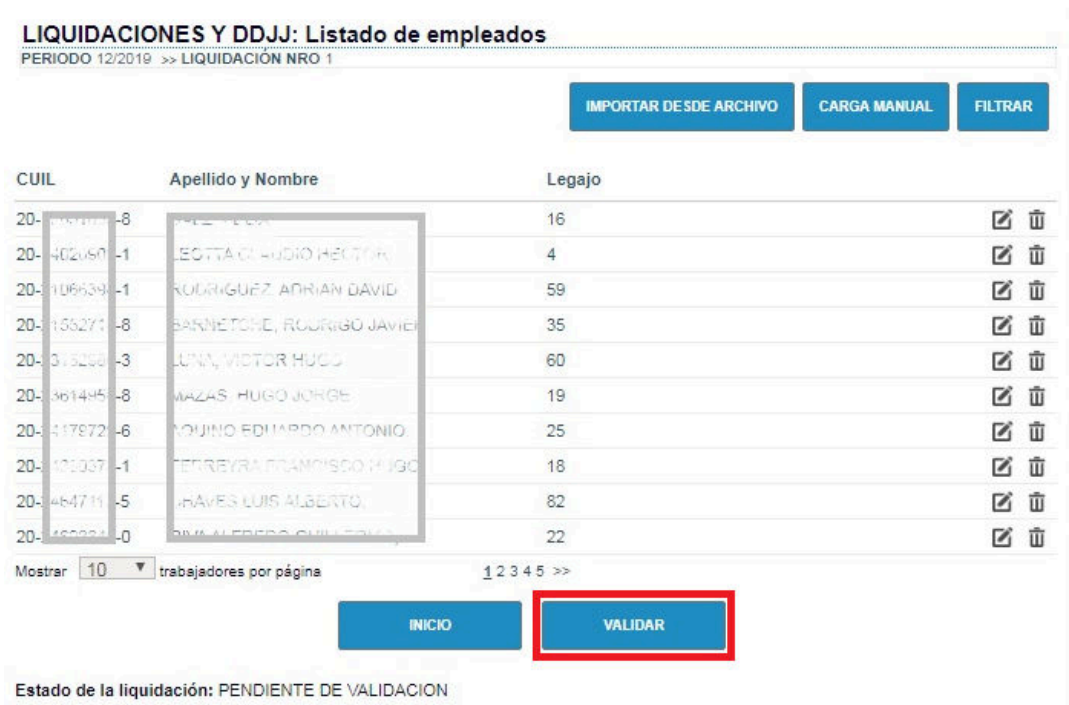

Al seleccionar la opción: **VALIDAR**. El sistema realiza una nueva verificación del contenido del archivo que se está importando, y puede que detecte errores. A continuación se muestra una pantalla con errores detectados en tercera instancia:

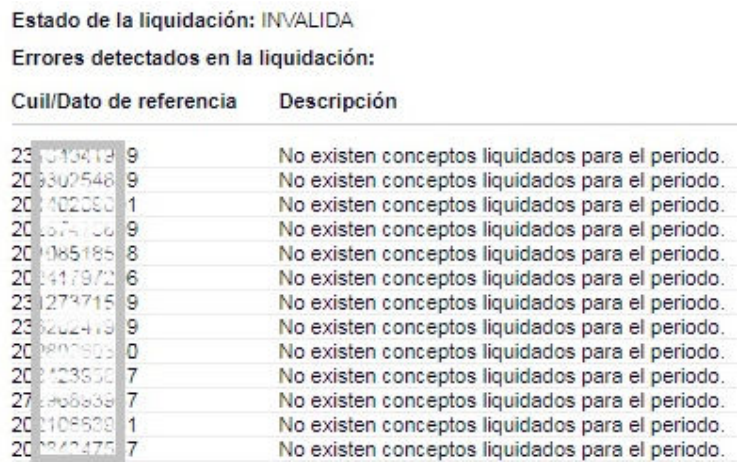

Al igual que los errores en primera y segunda instancia, deberá corregirlos en el sistema **ALAMO Sueldos y Jornales**, y repetir el **PROCEDIMIENTO ANTE ERRORES**.

En el caso de no presentar errores, se desplegará una pantalla con la liquidación importada marcada con fondo de color verde. Ver imagen a continuación.

www.alamosistemas.com.ar

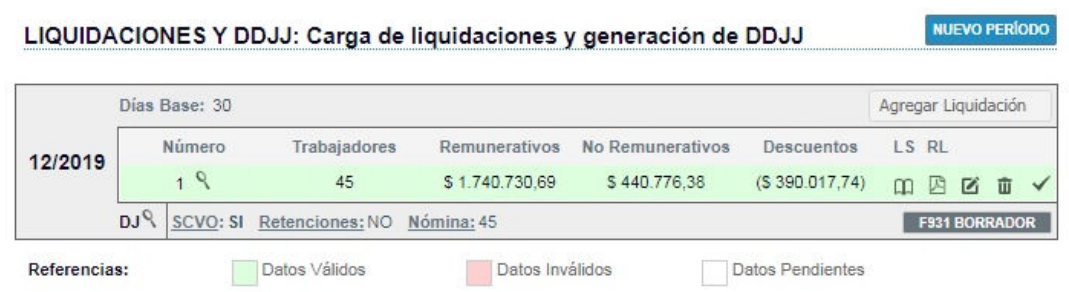

Llegada a esta instancia con los datos validados, se habilitan nuevas opciones en el sector derecho de la pantalla. Ver imagen a continuación.

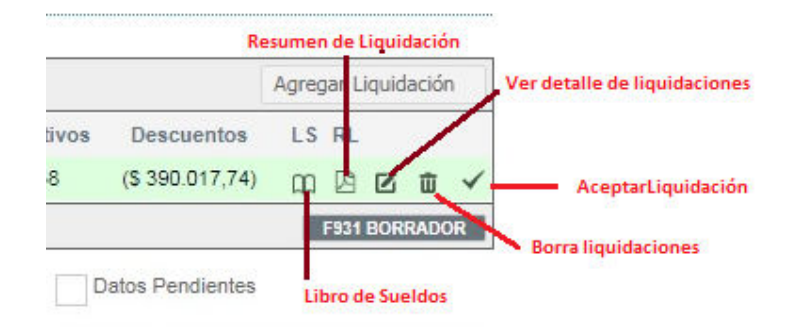

#### **Opciones disponibles una vez validados los datos:**

- **Libro Sueldo**: Permite emitir el Libro de Sueldos.
- **Resumen de Liquidación**: Emite un informe con el resumen de la liquidación importada.
- **Ver detalle**: Permite visualizar el detalle por empleado de la liquidación importada.
- **Borrar liquidaciones**: Permite borrar la liquidación importada, aunque esté validada la misma.
- **Aceptar Liquidación**: Este es opción, es el último paso que debe realizar para generar el **F931**. Aún sin aceptar la liquidación cuenta con una opción que le permite emitir un "F931 Borrador"

Como último paso deberá proceder a "**ACEPTAR**", la liquidación importada. Para lo cual debe seleccionar el símbolo "tilde" (última opción de la derecha). Ver imagen a continuación:

www.alamosistemas.com.ar

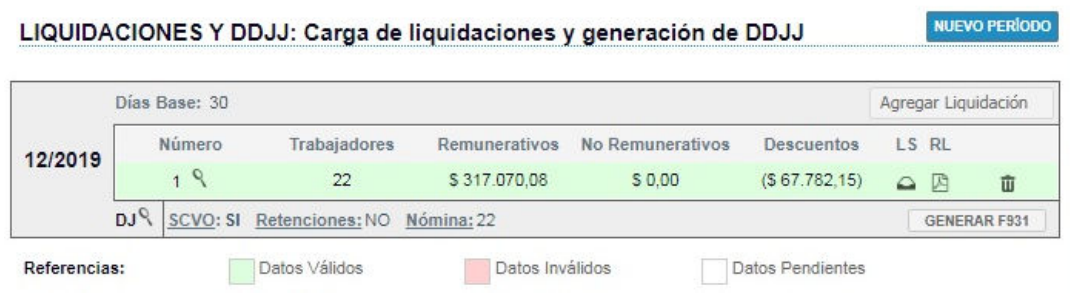

Observe en la imagen anterior como cambian las opciones del margen derecho. Y además está en condiciones de agregar nuevas liquidaciones.

A medida que vaya incorporando nuevas liquidaciones, deberá repetir los pasos antes descriptos. A continuación se muestra una imagen de pantalla donde se puede apreciar, la primera liquidación que ya ha sido "**VALIDADA**" y "**ACEPTADA**", y aparece una segunda liquidación que aún está pendiente de ambos procesos:

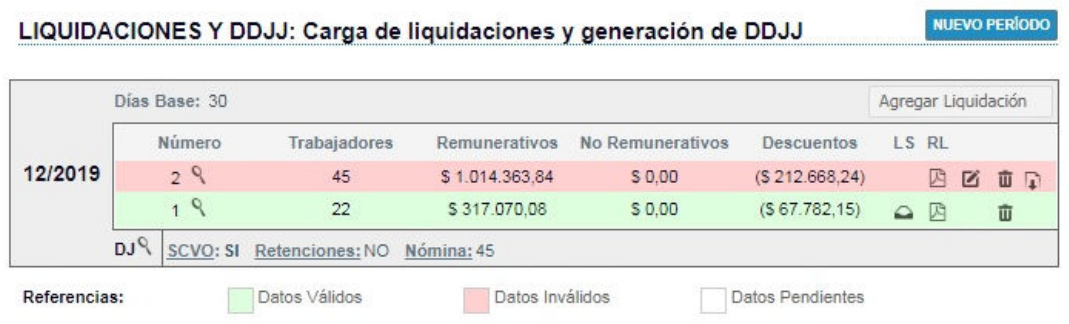

En un periodo puede darse el caso que posea más de una liquidación, como se muestra a continuación:

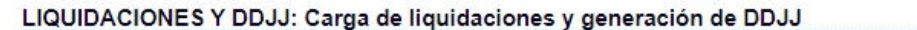

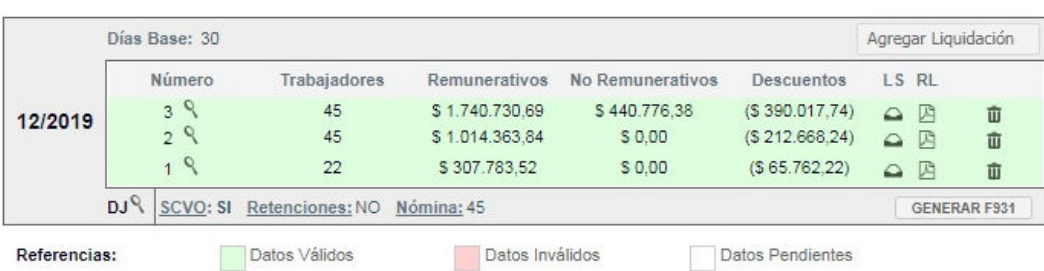

**HUDIO DEDICARE** 

NUEVO PERÍODO

### **INDICE**

### **Tabla de contenido**

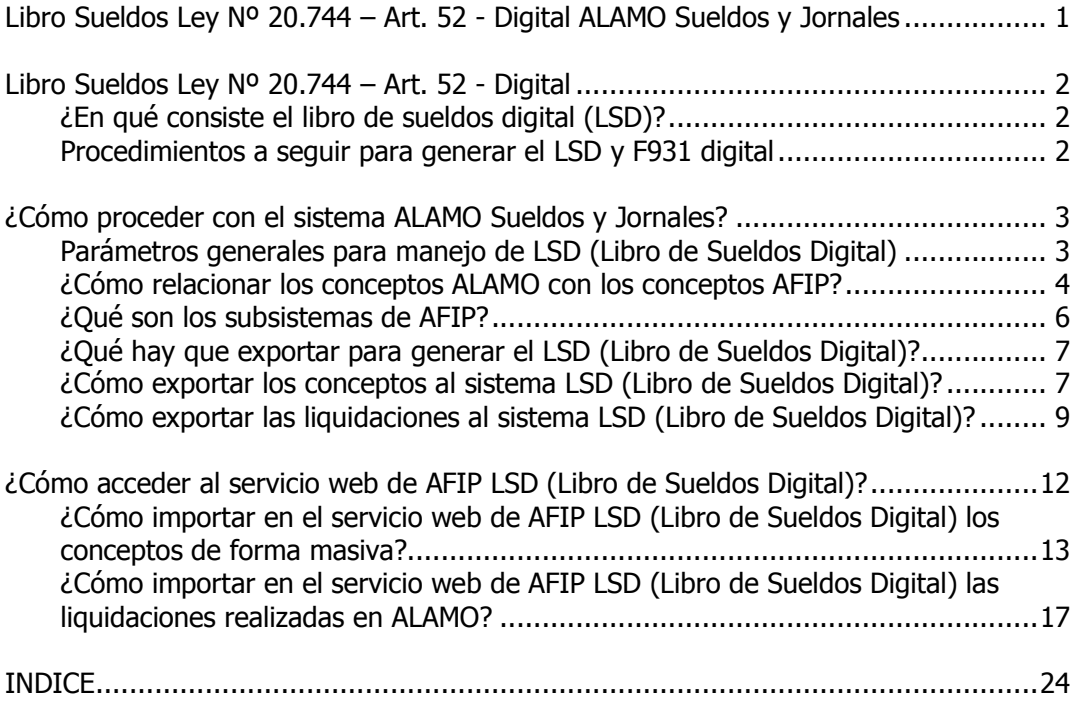